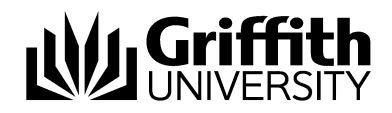

# Student Academic Integrity Management System

Chair, Assessment Board Manual

Version 1.0

*For further assistance with Student Academic Integrity Management* 

**Student Academic Integrity Coordinator**  Phone: (07) 373 54275

#### **EIS-Assist**

Phone: (07) 373 55544 Email: [eisassist@griffith.edu.au](mailto:eisassist@griffith.edu.au)

#### **Secretariat**

Phone: (07) 373 57816

**© Griffith University 2010** Apart from fair dealing as permitted by the copyright law of your country, this work may be reproduced in whole or in part for non-profit educational use, provided correct attribution is given. Abstracting with credit is permitted. Other uses should be discussed with the copyright owner.

## **Table of Contents**

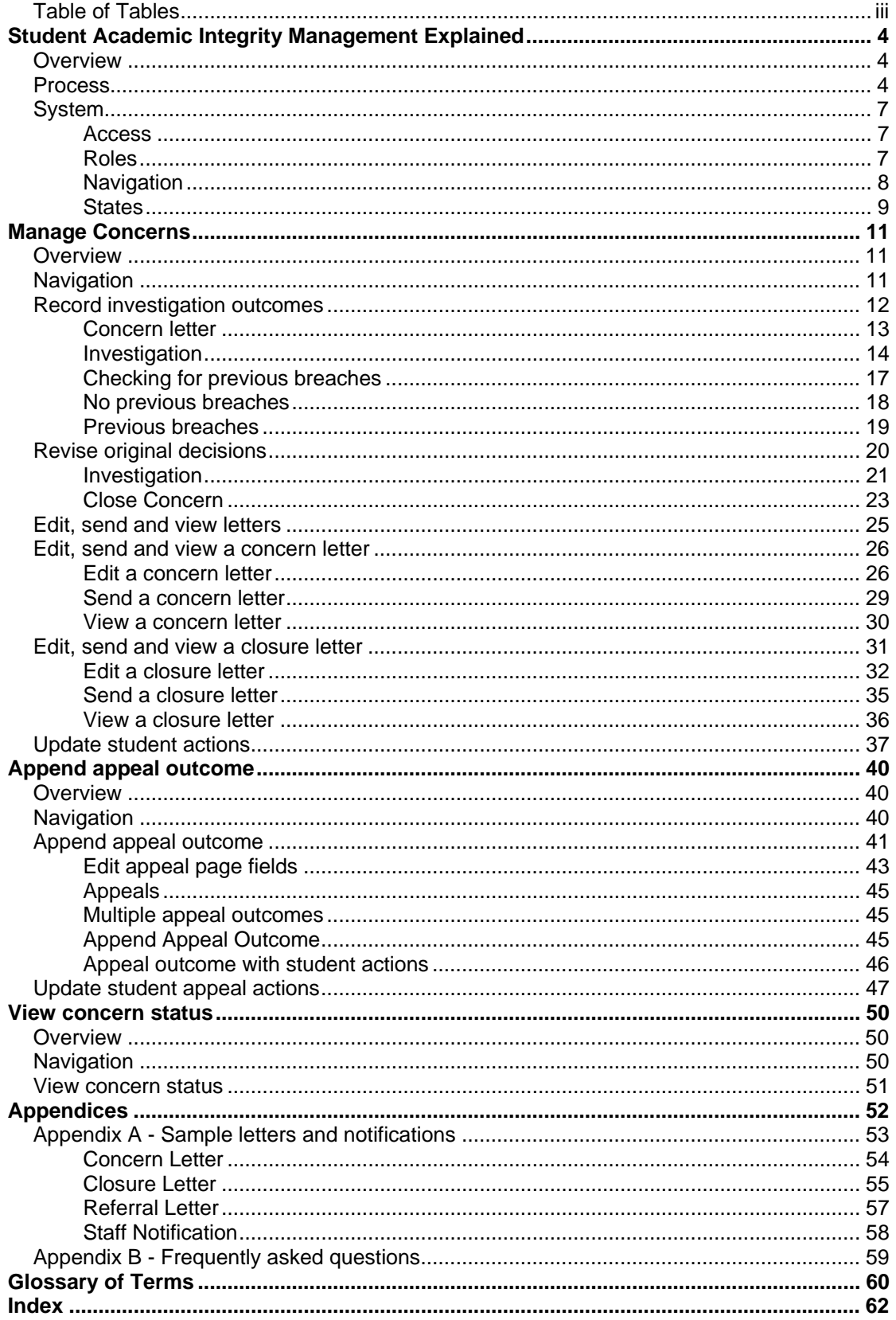

## **Table of Tables**

<span id="page-3-0"></span>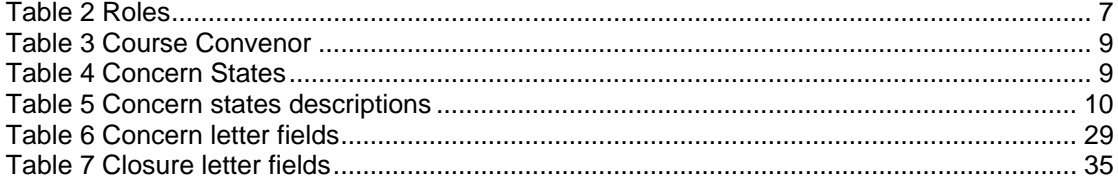

# <span id="page-4-0"></span>**Student Academic Integrity Management Explained**

## **Overview**

The *Institutional Framework for Providing Academic Integrity Among Students* provides an overview of the University's strategies for promoting academic integrity. The associated *Student Academic Misconduct Policy* details the business processes for dealing with academic misconduct and mananging and tracking a concern relating to student academic misconduct. The framework and policy apply to all items submitted by students for assessment by the University in all undergraduate and postgraduate coursework programs, including dissertations and theses.

The role of the Student Academic Integrity Coordinator is to assist with the management of concerns raised by Course Convenors. The coordinator is also able to provide assistance with the Institutional Framework, Student Academic Misconduct Policy and the Student Academic Integrity Management System.

The Student Academic Integrity Management System efficiently captures, manages and tracks concerns about student academic misconduct. The system also contains features to enable Chairs of Faculty Assessment Boards to track and manage concerns assigned to them.

Chairs of Faculty Assessment Boards have access to the following features after accessing the system:

- Record investigation outcomes
- Record student actions
- Close a concern
- View, edit and send student letters
- View a concern's status
- Append appeal outcomes

## **Process**

All concerns managed using the Student Academic Integrity Management System must follow the process as outlined and documented in the Institutional Framework and Academic Misconduct Policy. [Figure 1](#page-6-0) shows the overall process for academic integrity management. Table 1 details the individual steps of the process.

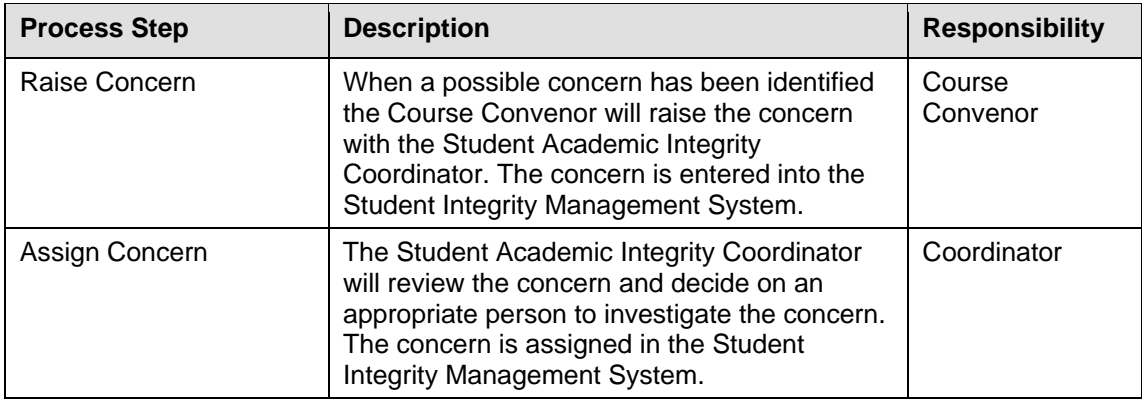

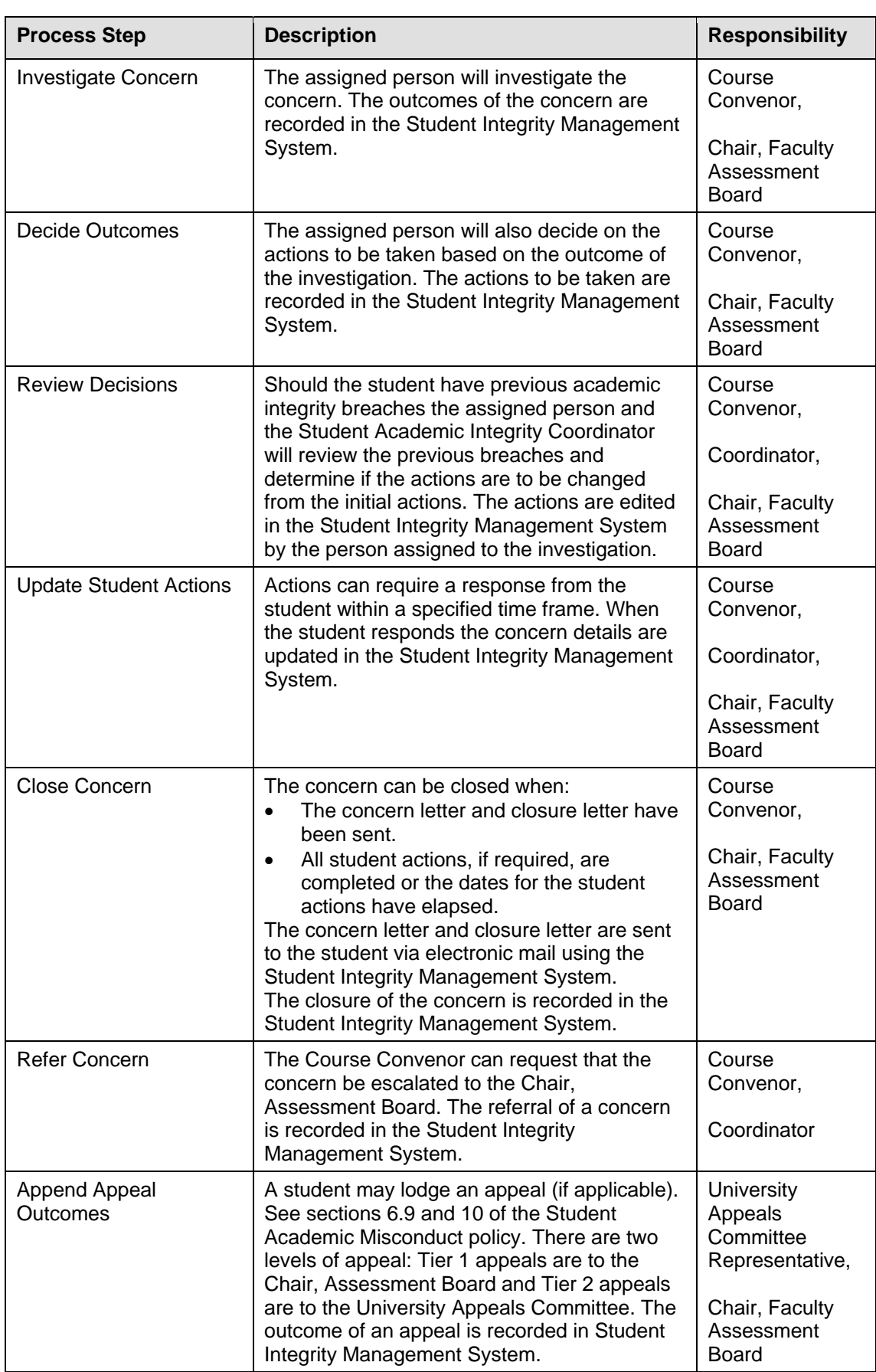

Table 1 Student Academic Integrity Management process steps

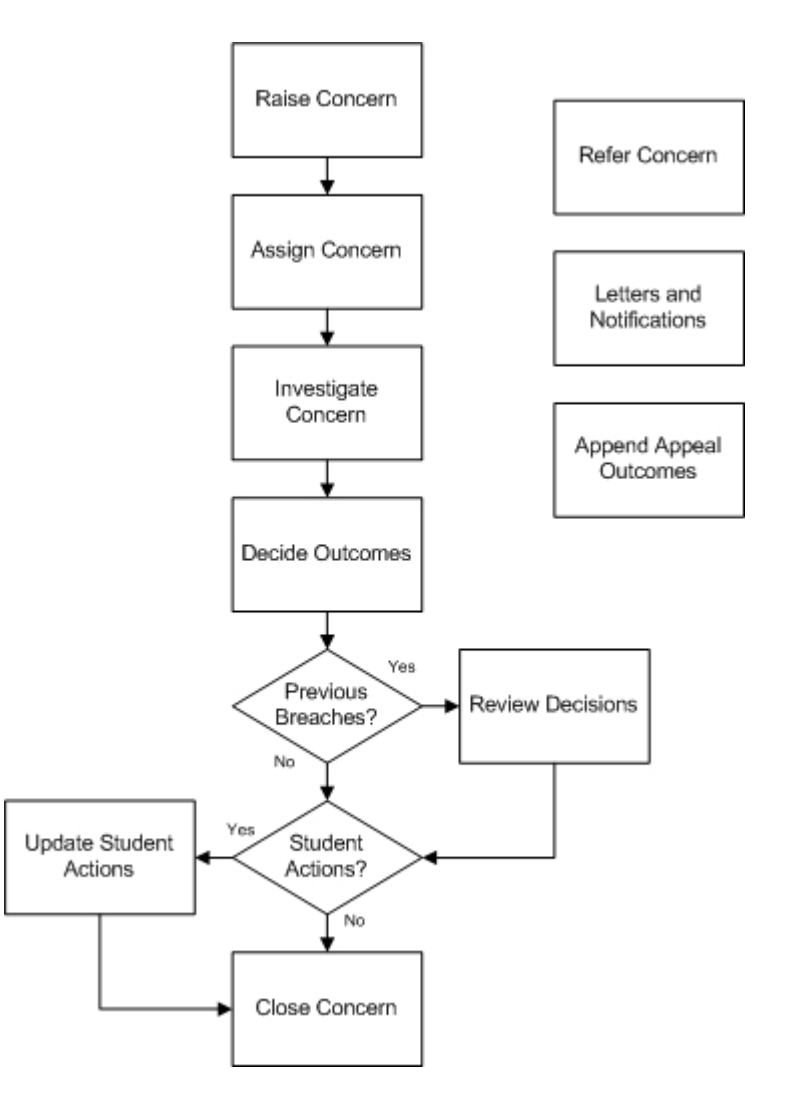

<span id="page-6-0"></span>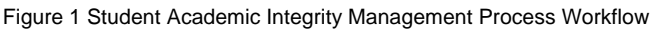

## <span id="page-7-0"></span>**System**

#### **Access**

Chairs of Faculty Assessment Boards have access to the system to manag e and track con cerns for academic misconduct for students enrolled in the courses the Chairs of Faculty Assessment Boards has responsibility to manage.

The Student Academic Integrity Coordinator is available to assist with configuration or access issues.

### **Roles**

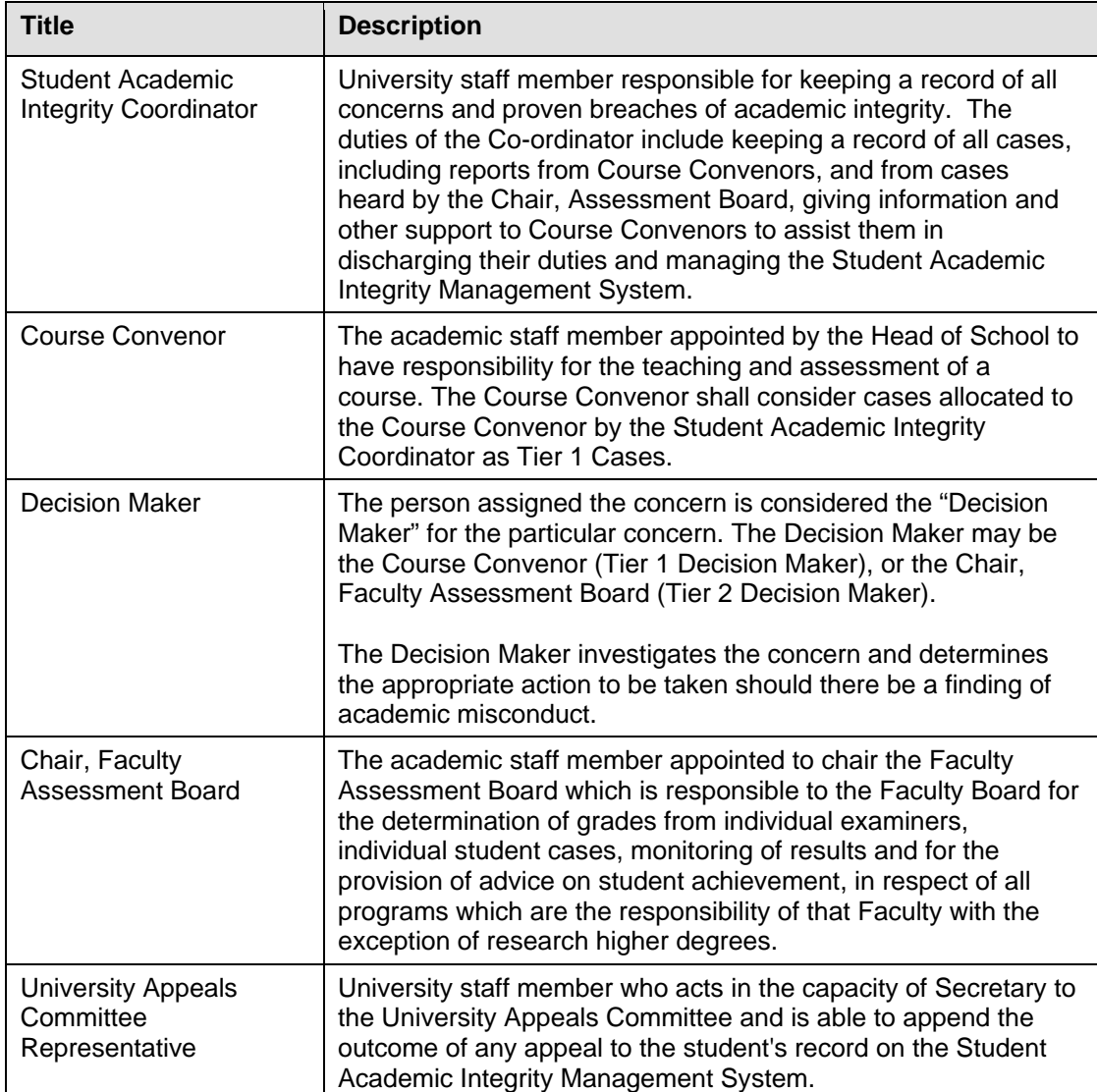

Table 1 Roles

### <span id="page-8-0"></span>**Navigation**

To access the Student Academic Integrity Management System, log into Griffith Portal, and *aching*, *M* choose *Learning and Te anaging your teaching*, *Academic integrity management*. The Academic Integrity Managem ent menu items will be displayed.

![](_page_8_Picture_149.jpeg)

Figure 2 Accessing Student Academic Integrity Management from Griffith Portal

![](_page_8_Picture_150.jpeg)

After accessing the system via the Griffith portal the following navigation items are displayed. Descriptions of the navigation items are provided in the following table.

![](_page_8_Picture_8.jpeg)

Figure 3 - Student Academic Integrity Management Navigation Items

<span id="page-9-0"></span>![](_page_9_Picture_225.jpeg)

Table 2 Course Convenor

#### **States**

Concerns pass through a series of states which control the accessibility of the concerns different users.

![](_page_9_Picture_226.jpeg)

Table 3 Concern States

Concerns move from one state to another based on actions by the relevant role (eg. A concern becomes SUBMITTED when a Course Convenor has entered the relevant data clicks the "Submit Concern" button on a DRAFT concern).

![](_page_9_Picture_227.jpeg)

<span id="page-10-0"></span>![](_page_10_Picture_109.jpeg)

Table 4 Concern states descriptions

# <span id="page-11-0"></span>**Manage Concerns**

## **Overview**

Chairs use the *Manage Concerns* features to manage and track concerns of academic misconduct. During the process of managing a concern the Chair will consult with the Student is managed within the guidelines of the framework and policy. Academic Integrity Coordinator to review the concern and outcomes and ensure the concern

## **Navigation**

To access the Student Academic Integrity Management System, log into Griffith Portal, and choose *Learning and Teaching*, *Managing your teaching*, *Academic integrity management*.

Manage Concerns is accessible as a navigation item in the Griffith portal (refer Figure 4).

![](_page_11_Picture_8.jpeg)

Figure 4 Manage Concerns Navigation

## <span id="page-12-0"></span>**Record investigation outcomes**

The Chair will investigate the concern to determine if there is a case for the student to answer. The details of the investigation and the final decisions on student actions to be completed are able to be recorded using this feature.

Choose Manage Concerns from the Academic integrity management menu (refer Figure 4)

#### A search page will be displayed.

Enter any information you have in regard to the concern in the search boxes.

![](_page_12_Picture_76.jpeg)

Figure 5 Existing concern search

Choose Search (Search) to list submitted concerns.

**Note** Use the search features to narrow the search results.

<span id="page-13-0"></span>The search results list will be displayed.

![](_page_13_Picture_67.jpeg)

Assigned concerns have a status of *INVESTIGAT.*

![](_page_13_Picture_68.jpeg)

Figure 6 Existing concerns search results

Select the concern to be investigated from the search results list.

### **Concern letter**

If the concern letter has not been sent then a dialog box will appear advising that the concern letter must be created and sent to the student before the investigation details can be added.

![](_page_13_Picture_69.jpeg)

Figure 7 Concern letter dialog box

### <span id="page-14-0"></span>**Investigation**

When the concern letter has been sent the Investigation (Investigation) page will be displayed.

![](_page_14_Picture_146.jpeg)

Figure 8 Investigation

Edit the Investigation details.

**Note** Mandatory fields are preceded with an asterisk (\*).

#### **Process of Investigation**

Choose  $\mathbb{N}$  (Process of investigation search) (refer Figure 8) to select the investigation process for the concern.

Select the *Type of Investigation* or *Other* if there is no suitable process of investigation. This will display a text box for typing in details.

Choose (Spell check) to spell check your text.

Multiple process types can be added.

Choose  $\pm$  (Add) to add another process of investigation. Choose  $\Box$  (Delete) to delete a process of investigation.

#### **Concern was intentional/unintentional**

Select the relevant option for this concern (refer Figure 8).

#### **Student acknowledgement**

Select the relevant level for the student's admission of guilt from the drop down list (refer Figure 8).

#### **Degree of remorse exhibited**

Select the relevant level for the degree of remorse shown by the student from the drop down list (refer Figure 8).

#### **Student response type**

Choose  $\Box$  (Student response type search) (refer Figure 8) to select the reason given by the student for the breach of academic integrity.

Select the *Type of student response* or *Other* if there is no suitable response type. This will display a text box for typing in details.

Choose (Spell check) to spell check your text.

Multiple student response types can be added.

Choose  $\pm$  (Add) to add another student response type.

Choose  $\Box$  (Delete) to delete a student response type.

#### **Attachment**

Choose  $\Box$  Add Attachment (Add Attachment) (refer Figure 8) to attach a file to be stored with this concern.

Browse... (Browse) and locate the file required to be stored with this concern. Choose

Choose Upload (Upload) to upload the required file.

Choose **Cancel** (Cancel) to cancel the file upload.

The maximum file size is 5MB.

Multiple files can be attached.

Add Attachment Choose (Add Attachment) again to browse and locate another file to be stored with this concern.

Choose  $\Box$  (Delete) to delete a file. A dialog box will be displayed.

Choose  $\frac{\alpha}{\alpha}$  (OK) to confirm deleting the row.

#### **Assessment of educational needs**

Type in details of your assessment of the student's conduct and educational needs into the text box (refer Figure 8).

Choose (Spell check) to spell check your text.

#### **Student's intent to cheat**

Select your evaluation of the student's intent to cheat from the drop down list (refer Figure 8). The Seriousness Matrix can be accessed using the **Seriousness Matrix** (Seriousness Matrix) link.

#### **Decision**

Choose  $\bigsqcup$  (Decision search) (refer Figure 8) to select your decision on the actions to be taken as a result of the investigation.

Multiple decisions can be added.

Choose  $\pm$  (Add) to add another decision.

Choose  $\Box$  (Delete) to delete a decision.

#### **Further information**

Type in further information details into the text box as relevant.

Choose (Spell check ) to spell check your text.

### **Update Due**

If the decision requires a student action then a date box will be displayed.

Choose (Calendar search) to select the date the student's actions for the decision are to be completed. Date format is dd/mm/yyyy.

The date is defaulted to a value set by system configuration settings.

#### **Reason for Learning Services Referral**

If the decision is *Seek study skills* then a text box is displayed.

Type in the reason for the Learning Services referral form.

The reason entered will be printed on the Learning Services Referral form sent to the student.

#### **Completed investigation details page**

An example of a completed Investigation page.

![](_page_16_Picture_97.jpeg)

Figure 9 Completed investigation details

### <span id="page-17-0"></span>**Checking for previous breaches**

Choose <sup>Close Concern</sub> (Close Concern) to check for previous breaches.</sup>

The following prompt will be displayed and confirmation of the action is required.

|                                                 | Confirm Decisions. (29000,21)                                                                                                    |  |  |  |
|-------------------------------------------------|----------------------------------------------------------------------------------------------------|--|--|--|
|                                                 | Please confirm that the decisions selected for this concern are correct. Once confirmed the decisions are<br>unable to be changed unless previous breaches are found for this student. |  |  |  |
| Click "Yes" to continue<br>Click "No" to cancel |                                                                                                    |  |  |  |
|                                                 | Yes:<br>No.                                                                                                    |  |  |  |

Figure 10 Confirm Decisions

Choose (Yes) to confirm the decisions selected for this concern are correct. Choose **No. I** (No) to cancel and return to the *Investigation* tab to edit the investigation details.

When submitted, the system will check for previous breaches of academic integrity by the student. The next steps will depend on whether previous breaches are found for the student.

A dialog box will be displayed indicating whether the previous breaches have been found for the student.

If no previous breaches are found then the next steps are as shown in No previous **breaches** (refer p18).

If previous breaches are found then the next steps are as shown in **Previous breaches** (refer p19).

### <span id="page-18-0"></span>**No previous breaches**

If no previous breaches have been found for the student the following dialog box will be displayed.

![](_page_18_Picture_4.jpeg)

Figure 11 Closure letter dialog box

Choose  $\begin{bmatrix} 0 & \times \\ 0 & \times \end{bmatrix}$  (OK) to close the dialog box.

#### **Closure letter**

Refer to p35 for steps on editing and sending closure a letter.

#### **Close Concern**

When the closure letter has been sent  $\frac{C \text{lose Concern}}{C \text{ close Concern}}$  (Close Concern) will be enabled. Choose **Close Concern** (Close Concern) to close the concern.

The following dialog box will be displayed and confirmation of the action is required.

![](_page_18_Picture_105.jpeg)

Figure 12 Close concern confirmation

Choose  $\frac{Y_{\text{res}}}{Y_{\text{res}}}$  (Yes) to confirm closing the concern.

Choose (No) to cancel and return to the *Investigation* tab to edit the investigation details.

**Note** When a concern is assigned to the Student Academic Integrity Coordinator the concern will no longer appear in your search list.

#### <span id="page-19-0"></span>**Previous breaches**

If previous breaches have been found for the student the following dialog box will be displayed.

![](_page_19_Picture_78.jpeg)

Figure 13 Previous breaches

Choose  $\begin{bmatrix} 0 & \times \\ \hline \\ 0 & \times \end{bmatrix}$  (OK) to close the dialog box.

The concern will be assigned to the Student Academic Integrity Coordinator who will be advised that the student has previous breaches and to contact you regarding the concern.

The purpose of the contact is to discuss whether the decisions for the current concern should be changed due to the existence of previous concerns for the student.

After the discussion and a decision on whether the original decisions will be changed, the Student Academic Integrity Coordinator will assign the concern back to the Chair for further action.

**Note** When a concern is assigned to the Student Academic Integrity Coordinator the concern will no longer appear in your search list.

## <span id="page-20-0"></span>**Revise original decisions**

Decisions made for a concern can be revised based on the seriousness of a student's previous breaches. This feature is used to record the revised decisions.

**Note** The Student Academic Integrity Coordinator must have reviewed the concern to enable the Decision Maker to revise the original decisions.

Choose *Manage Concerns* from the Academic integrity management menu (refer Figure 14).

![](_page_20_Picture_6.jpeg)

Figure 14 Manage concerns navigation

A search page will be displayed.

Type in any information you have in regard to the concern in the search boxes.

![](_page_20_Picture_81.jpeg)

Figure 15 Manage concern

Choose  $\sqrt{\frac{ {\text{Search}}}{ {\text{Search}}}}$  (Search concerns) to list submitted concerns.

**Note** Use the search features to narrow the search results.

<span id="page-21-0"></span>A search result list will be displayed.

![](_page_21_Picture_73.jpeg)

![](_page_21_Picture_74.jpeg)

Figure 16 Existing concerns search results

Select the concern where the original decisions need to be revised.

### **Investigation**

If you have advised the Student Academic Integrity Coordinator that you wish to change your decision in view of the previous breaches, the following dialog box will be displayed.

![](_page_21_Picture_9.jpeg)

Figure 17 Revise decisions dialog box

Choose  $\begin{array}{|c|c|c|c|c|}\n\hline\n\text{OK} & \text{OK} & \text{to close the dialog box.}\n\hline\n\end{array}$ 

The Investigation (Investigation) page will be displayed and the revised decisions area will be shown.

![](_page_22_Picture_93.jpeg)

Figure 18 Revise decisions

Edit the Revised Decisions fields.

![](_page_22_Picture_94.jpeg)

#### **Decision**

Choose  $\Box$  (Revised decision search) (refer Figure 18) to select your revised decision on the actions to be taken as a result of the investigation.

Multiple decisions can be added.

Choose  $\mathbf{F}$  (Add) to add another revised decision is associated with this concern. Choose  $\Box$  (Delete) to delete a revised decision.

**Note** Original decisions that are still to be included in the revised decisions must also be entered.

#### **Further Information**

Type in further information details into the text box as relevant (refer Figure 18).

Choose (Spell check) (refer Figure 18) to spell check your text.

#### <span id="page-23-0"></span>**Update Due**

If the decisi on requires a student action then a date box will be displayed. Choose **[31]** (Search calendar) (refer Figure 19) to select the date the student's actions for the decision are to be completed. Date format is dd/mm/yyyy.

The date is defaulted to a value set by system configuration settings.

#### **Reason for Learning Services Referral**

If the decision is *Seek study skills* then a text box is displayed. Type in the reason for the Learning Services referral form. The reason entered will be printed on the Learning Services Referral form sent to the student.

#### **Complete revised decisions page**

An example of a completed Revised Decisions page.

![](_page_23_Picture_115.jpeg)

Figure 19 Revised decisions completed

### **Close Concern**

Choose <sup>Close Concern</sub> (Close Concern) to close the concern.</sup>

The following prompt will be displayed and confirmation of the action is required.

![](_page_23_Picture_116.jpeg)

Figure 20 Confirm revision decisions

Choose  $\sqrt{\frac{Yes}{Yes}}$  (Yes) to confirm the revised decisions selected for this concern are correct.

Choose **Notab 19 No**) to cancel and return to the *Investigation* tab to edit the revised decisions.

The following dialog box about sending a closure letter will be displayed.

![](_page_24_Picture_145.jpeg)

Figure 21 Send Closure letter

Choose  $\begin{bmatrix} 0 & \times \\ 0 & \times \end{bmatrix}$  (OK) to close the dialog box.

#### **Closure letter**

Refer *Edit, send and view closure letter (*refer p31) for steps on editing and sending a closure letter.

#### **Close concern**

The concern can be closed when:

- The concern letter and closure letter have been sent.
- All student actions, if required, are completed or the dates for the student actions have elapsed.

 $Choose$  Investigation  $\overline{I}$  (Investigation) to display the investigation details.

Choose Close Concern (Close Concern) to close the concern.

The following dialog box will be displayed and confirmation of the action is required.

![](_page_24_Picture_16.jpeg)

Figure 22 Close Concern

Choose  $\sqrt{\frac{Yes}{Yes}}$  (Yes) to confirm the revision of the investigation decisions. Choose (No) to cancel and return to the *Investigation* tab to edit the revised decisio ns.

The concern will be closed.

**Note** Closed concerns will no longer appear in your search results.

## <span id="page-25-0"></span>**Edit, send and view letters**

During the processing of a concern it is a requirement of the academic integrity policy to advise the student that a concern about academic misconduct has been raised. It is also a requirement to advise the student of the outcomes of the investigation when the concern is closed.

Viewing, editing or sending letters occurs during the Manage Concern process.

Student letters are created by merging a selected letter template with the contents of the concern. Once created the letter contents can be edited by adding or removing content. Once editing is finished the letter can be sent. Sending of student letters is via electronic mail to the student's email address. When a student letter has been sent the contents of the letter are locked but the letter can be viewed.

Letter templates are maintained by the Student Academic Integrity Coordinator.

### <span id="page-26-0"></span>**Edit, send and view a concern letter**

During the processing of a concern it is a requirement of the academic integrity policy to advise the student that a concern about academic misconduct has been raised. This feature is used to edit, send and view a concern letter.

The concern letter must be created and sent to the student before the investigation details can be entered.

![](_page_26_Figure_5.jpeg)

When a concern is opened choose Letters (Letters) to edit, send and view the concern letter.

The Letters page will be displayed.

| <b>Letters</b><br>Student Information<br>Concern Detail<br><b>Assign</b> |            |  |                                                                                     |  |      |          |                                 |
|--------------------------------------------------------------------------|------------|--|-------------------------------------------------------------------------------------|--|------|----------|---------------------------------|
| Concern ID:                                                              | 0000001267 |  | <b>Status:</b> Under Investigation Submit Date: 18/03/2010 Closure Date: 15/04/2010 |  |      |          |                                 |
|                                                                          |            |  |                                                                                     |  |      |          | First $\Box$ 1 of 1 $\Box$ Last |
| Letter Type                                                              |            |  | Date Timestamp                                                                      |  | Edit | Send     |                                 |
| 1 Concern Letter                                                         |            |  |                                                                                     |  |      | <br>Edit | Send                            |
|                                                                          |            |  |                                                                                     |  |      |          |                                 |

Figure 23 Edit a concern letter

### **Edit a concern letter**

Choose (Edit) to display the *Letter Edit* page.

![](_page_27_Picture_58.jpeg)

#### Figure 24 Letter Edit

Edit the Letter Edit page fields.

#### **Letter Template**

Choose (Letter template search) (refer Figure 24) to select the letter template to be used. A search result list will be displayed.

![](_page_27_Picture_59.jpeg)

Figure 25 Look Up Letter Template

Select the required template from the search results list.

Once a letter template has been selected, the concern details are merged and the remaining fields are set to their default values.

![](_page_28_Picture_66.jpeg)

Figure 26 Merged concern letter

| <b>Field</b> | <b>Description</b>                                                                                                    |  |  |  |
|--------------|----------------------------------------------------------------------------------------------------|--|--|--|
| From         | The electronic mail address of the person who is sending the<br>student letter.                                                                                                    |  |  |  |
| To           | The electronic mail address of the student.                                                                                                    |  |  |  |
| CC           | The electronic mail address of another person who will receive the<br>student letter.<br>Multiple electronic mail addresses can be added.<br>De-select $\boxed{\triangleright}$ (Email check box) (refer Figure 26)<br>to stop an email copy of the concern letter being sent. |  |  |  |
| Subject      | The subject title of the student letter.                                                                                                    |  |  |  |
| Text         | The body text of the student letter.<br>Type in the text box to add additional information or edit the letter.<br>Choose & (Spell check) to spell check the concern letter.                                                                                                    |  |  |  |

<span id="page-29-0"></span>![](_page_29_Picture_152.jpeg)

Table 5 Concern letter fields

**Note** The contents of a letter can be re-edited up until the letter is sent to the student.

**Note**  Attachments loaded into the system will automatically be attached to a concern letter, so if you do not wish an attachment to be sent it will be necessary to delete the attachment by choosing the minus sign prior to sending the letter.

#### **Send a concern letter**

When a concern is opened choose Letters (Letters) to view relevant student letter.

Choose  $\boxed{\text{Send}}$  (Send) (refer Figure 27) to send the letter to the student's electronic mail address.

![](_page_29_Picture_153.jpeg)

Figure 27 Send concern letter

#### The following prompt will be displayed.

<span id="page-30-0"></span>![](_page_30_Figure_3.jpeg)

#### **View a concern letter**

When a student letter has been sent the contents of the letter are locked but the concern letter can be viewed.

When a concern is opened choose  $\Box$  Letters  $\Box$  (Letters) to view relevant student letter.

The Letters tab will be displayed.

| Student Information<br>Concern Detail | Investigation<br><b>Letters</b><br>Assign              |                                                 |
|---------------------------------------|--------------------------------------------------------|-------------------------------------------------|
| Concern ID:<br>0000000008             | Status: Under Investigation Submit Date:<br>በ9/በ2/2010 | <b>Closure Date:</b><br>.09/03/2010             |
|                                       |                                                        | First $\blacksquare$ 1 of 1 $\blacksquare$ Last |
| Letter Type                           | Date Timestamp                                         | Send<br>View                                    |
| 1 Concern Letter                      | 10/02/10 3:05:11PM                                     | ,,,,,,,,,,,,<br><b>View</b><br>Send             |

Figure 29 View a concern letter

Choose  $\sqrt{\frac{V_i^2}{V_i^2}}$  (View) to view a concern letter that has already been edited and sent.

### <span id="page-31-1"></span><span id="page-31-0"></span>**Edit, send and view a closure letter**

It is a requirement of the academic integrity policy to advise the student of the outcomes of the investigation when the concern is closed. This feature is used to edit, send and view a closure letter.

The closure letter must be created and sent to the student before the concern can be closed in the system.

When a concern is opened choose Letters (Letters) to edit, send and view the relevant student letter.

The Letters page will be displayed.

![](_page_31_Picture_56.jpeg)

Figure 30 Edit a closure letter

### <span id="page-32-0"></span>**Edit a closure letter**

Choose (Edit) to display the *Letter Edit* page.

![](_page_32_Picture_38.jpeg)

Figure 31 Edit letter page

Edit the *Letter Edit* page fields.

### **Letter Template**

Choose  $\Box$  (Letter template search) (refer Figure 32) to select the letter template to be used. A search result list will be displayed.

| <b>Look Up Letter Template</b>                                                                  |                                                                    |  |  |  |  |  |
|-------------------------------------------------------------------------------------------------|--------------------------------------------------------------------|--|--|--|--|--|
| Letter Template: begins with  v <br><b>Description:</b><br>begins with $\vert \mathbf{v} \vert$ |                                                                    |  |  |  |  |  |
| Look Up                                                                                         | Cancel<br>Clear<br><b>Basic Lookup</b>                             |  |  |  |  |  |
| <b>Search Results</b>                                                                           |                                                                    |  |  |  |  |  |
| View All                                                                                        | <b>First</b><br>1-14 of 14 $\Box$<br><b>Last</b><br>同。             |  |  |  |  |  |
| <b>Letter Template Description</b>                                                              |                                                                    |  |  |  |  |  |
| CLSLTR001                                                                                       | CLOSURE LETTER Course Convenor No case                             |  |  |  |  |  |
| CLSLTR002                                                                                       | CLOSURE LETTER Course Convenor after student response Law          |  |  |  |  |  |
| CLSLTR003                                                                                       | CLOSURE LETTER Course Convenor after student response              |  |  |  |  |  |
| CLSLTR004                                                                                       | CLOSURE LETTER Course Convenor NO student response Law             |  |  |  |  |  |
| CLSLTR005                                                                                       | CLOSURE LETTER Course Convenor NO student response                 |  |  |  |  |  |
| CLSLTR006                                                                                       | CLOSURE LETTER CAB 2nd or subseq breach after student response law |  |  |  |  |  |
| CLSLTR007                                                                                       | CLOSURE LETTER CAB 2nd or subseq breach after student response     |  |  |  |  |  |
| CLSLTR008                                                                                       | CLOSURE LETTER CAB 2nd or subsed breach no response law            |  |  |  |  |  |
| CLSLTR009                                                                                       | CLOSURE LETTER CAB 2nd or subseq breach no response                |  |  |  |  |  |
| CLSLTR010                                                                                       | CLOSURE LETTER CAB after student response law                      |  |  |  |  |  |
| CLSLTR011                                                                                       | CAB after student response<br><b>CLOSURE LETTER</b>                |  |  |  |  |  |
| CLSLTR012                                                                                       | CLOSURE LETTER CAB no response law                                 |  |  |  |  |  |
| CLSLTR013                                                                                       | CLOSURE LETTER CAB no response                                     |  |  |  |  |  |
| CLSLTR014                                                                                       | CLOSURE LETTER CAB No case                                         |  |  |  |  |  |

Figure 32 Look up Letter Template

Select the required closure letter template from the search list.

Once a letter template has been selected, the concern details are merged and the remaining fields are set to their default values.

#### **Merged closure letter**

An example of a merged closure letter.

![](_page_34_Picture_4.jpeg)

Figure 33 Merged closure letter

<span id="page-34-0"></span>![](_page_34_Picture_130.jpeg)

<span id="page-35-0"></span>![](_page_35_Picture_135.jpeg)

![](_page_35_Picture_136.jpeg)

### **Send a closure letter**

the *Letters* page.

When a concern is opened choose Letters (Letters) to view relevant student letter.

<span id="page-35-1"></span>Choose **Send** (Send) (refer Figure 34) to send the letter to the student's electronic mail [address.](#page-35-1) 

![](_page_35_Picture_137.jpeg)

#### Figure 34 Send closure letter

<span id="page-36-0"></span>The following prompt will be displayed.

![](_page_36_Figure_3.jpeg)

All student actions, if required, are completed or the dates for the student actions have elapsed (refer [p37](#page-37-1)*)*.

Chose Investigation (Investigation) to display the investigation details.

Choose <sup>Close Concern</sub> (Close Concern) to close the concern.</sup>

#### **View a closure letter**

When a student letter has been sent the contents of the letter are locked but the closure letter can be viewed.

When a concern is opened choose  $\Box$  Letters  $\Box$  (Letters) to view relevant student letter.

The Letters tab will be displayed.

|                  |             | Student Information | Concern Detail      | Assian              | Investigation         | Updates:    | <b>Letters</b>                            |            |
|------------------|-------------|---------------------|---------------------|---------------------|-----------------------|-------------|-------------------------------------------|------------|
|                  | Concern ID: | 0000001267          | Status:             | Pending Update      | Submit Date:          | 18/03/2010  | <b>Closure Date:</b>                      | 15/04/2010 |
|                  |             |                     |                     |                     |                       |             | First $\boxplus$ 1-2 of 2 $\boxplus$ Last |            |
|                  | Letter Type |                     |                     |                     | <b>Date Timestamp</b> |             | View                                      | Send       |
| 1 Concern Letter |             |                     | 10/02/10 3:05:11 PM |                     | <br>View              | Send        |                                           |            |
| 2 Closure Letter |             |                     |                     | 15/04/10 4:15:11 PM |                       | <b>View</b> | Send                                      |            |

Figure 36 View a closure letter

Choose  $\sqrt{\frac{V_i^2}{V_i^2}}$  (View) to view a closure letter that has already been edited and sent.

## <span id="page-37-1"></span><span id="page-37-0"></span>**Update student actions**

Decisions made by the Chair after the investigation of a concern may require further actions to be completed by the student. Where this is the case, this feature will enable the Chair to update the outcome of the student's actions.

**Note** The Updates page will only be displayed if one or more decisions requiring a student action have been chosen on the Investigation page.

Choose *Manage Concerns* from the Academic integrity management menu (refer [Figure 37](#page-37-2))

![](_page_37_Picture_6.jpeg)

Figure 37 Manage concerns

<span id="page-37-2"></span>A search screen page will be displayed.

Type in any information you have in regard to the concern in the search boxes.

![](_page_37_Picture_74.jpeg)

Figure 38 Manage Concern

#### A search result list will be displayed.

![](_page_38_Picture_46.jpeg)

![](_page_38_Picture_47.jpeg)

Figure 39 Existing concerns search results

Select the concern to be updated.

<span id="page-38-0"></span>

The Updates (Updates) page will be displayed with details of the student actions listed.

![](_page_38_Picture_48.jpeg)

#### Figure 40 Updates display

Student actions will be defaulted to  $\boxed{N_0 \quad \vee}$  (No) (refer Figure 40).

When the student has completed the action select  $\frac{Yes}{Y}$  (Yes) from the drop down list. The date will be defaulted to the current date however it can be changed by choosing  $\frac{31}{2}$ (Calendar search) and selecting a new date.

When all student actions have been completed or the completion date for all student actions has passed the  $\Box^{\text{Close Concem}}$  (Close Concern) button will be enabled.

Choose **Close Concern** (Close Concern) to close the concern.

The following prompt will be displayed and confirmation of the action is required.

![](_page_39_Picture_96.jpeg)

Figure 41 Close concern confirmation

Choose  $\frac{V_{ES}}{V_{ES}}$  (Yes) to confirm closing the concern. Choose  $\begin{bmatrix} N_0 & N_1 \end{bmatrix}$  (No) to cancel and return to the *Updates* tab to edit the update details.

The concern will be closed.

![](_page_39_Picture_97.jpeg)

## <span id="page-40-0"></span>**Append appeal outcome**

### **Overview**

A student has the right of appeal if they disagree with the decision from a concern regarding academic misconduct. There are two levels of appeal: one to the Chair, Assessment Board and the second to the University Appeals Board. The outcome of an appeal is to be recorded against the concern.

This feature enables the Chair, Assessment Board or the Appeals Board Representative to record the details of the outcome of an appeal for academic misconduct with the original record of the concern.

## **Navigation**

To access the Student Academic Integrity Management System, log into Griffith Portal, and choose *Learning and Teaching*, *Managing your teaching*, *Academic integrity management*.

<span id="page-40-1"></span>Manage Concerns is accessible as a navigation item in the Griffith portal (refer [Figure 42](#page-40-1)).

![](_page_40_Picture_9.jpeg)

Figure 42 Append appeal outcome navigation

## <span id="page-41-2"></span><span id="page-41-0"></span>**Append appeal outcome**

Choose *Append Appeal Outcome* from the Academic integrity management menu (refer [Figure 43](#page-41-1))

![](_page_41_Picture_4.jpeg)

Figure 43 Append appeal outcome navigation

<span id="page-41-1"></span>A search page will be displayed.

Type in any information you have in regard to the code in the search box.

![](_page_41_Picture_63.jpeg)

Figure 44 Append Appeal Outcomes search page

Choose Search (Search) list closed concerns.

**Note** Use the search features to narrow the search results.

#### A search result list will be displayed.

**Note** Only concerns with a status of CLOSED will be shown.

![](_page_42_Picture_35.jpeg)

Figure 45 Append Appeal Outcomes search list

Select the concern to be which the appeal outcome will be appended.

## <span id="page-43-0"></span>**Edit appeal page fields**

The **Appeals** (Appeals) page will be displayed.

Edit the Appeal page fields.

![](_page_43_Picture_102.jpeg)

Figure 46 Appeal page

<span id="page-43-1"></span>![](_page_43_Picture_103.jpeg)

**Note** Mandatory fields are preceded with an asterisk (\*).

![](_page_43_Picture_104.jpeg)

![](_page_44_Picture_107.jpeg)

Figure 47 Appeals fields

### <span id="page-45-0"></span>**Appeals**

### **Multiple appeal outcomes**

![](_page_45_Picture_79.jpeg)

Figure 48 Multiple Appeals outcomes

<span id="page-45-1"></span>Multiple appeal outcomes can be appended to the concern. Choose  $\boxed{\pm}$  (Add) to add another appeal outcome (refer [Figure 48\)](#page-45-1).

### **Append Appeal Outcome**

Choose  $\sqrt{\frac{1-\text{Append Appeal Outcome}}{n}}$  to append the appeal outcome to the original concern.

The following prompt will be displayed and confirmation of the action is required.

![](_page_45_Picture_10.jpeg)

Figure 49 Append Appeal Outcome prompt

Choose  $\frac{1}{\sqrt{1 + \frac{y^2}{c^2}}}$  to confirm appending the appeal to the concern. Choose to cancel and return to the Append Appeal Outcome page.

### <span id="page-46-0"></span>**Appeal outcome with student actions**

If a student has to complete actions as a result of the appeal an update box will be displayed (refer [Figure 50\)](#page-46-1).

![](_page_46_Picture_65.jpeg)

Figure 50 Appeals Update box

<span id="page-46-1"></span>The appeal outcome cannot be finalised until the all student actions have been completed or the completion date for all student actions has passed.

Choose *Append appeal outcome* on the left navigation to return to the Appeals menu (the appended appeal will be saved).

**Note** Student actions resulting from the appeal will need to be updated by Note accessing the *Append Appeal Outcome* navigation (refer p[41](#page-41-2)).

## <span id="page-47-0"></span>**Update student appeal actions**

Choose *Append Appeal Outcome* from the Academic integrity management menu (refer [Figure 51](#page-47-1)).

![](_page_47_Picture_4.jpeg)

Figure 51 Append appeal outcome navigation

<span id="page-47-1"></span>A search page will be displayed.

Type in any information you have in regard to the code in the search box.

![](_page_47_Picture_66.jpeg)

Figure 52 Append Appeal Outcomes search page

Choose Search (Search) list closed concerns.

**Note** Use the search features to narrow the search results.

#### A search result list will be displayed.

![](_page_48_Picture_74.jpeg)

![](_page_48_Picture_75.jpeg)

Figure 53 Append Appeal Outcomes search list

Select the concern where the student appeal actions need to be updated.

Student actions will be defaulted to  $\boxed{\phantom{\big|}^{\text{No}}\phantom{\big|}}$  (No) (refer [Figure 54](#page-48-0)).

When the student has completed the action select  $\overline{Y^{\text{es}} \times (Y^{\text{es}})}$  (Yes) (refer [Figure 54](#page-48-0)) from the drop down list.

The date will be defaulted to the current date however it can be changed by choosing **3** (Calendar search) and selecting a new date.

![](_page_48_Picture_76.jpeg)

<span id="page-48-0"></span>Figure 54 Update appeal outcomes

When all student actions have been completed or the completion date for all student actions has passed the choose  $\Box$  Append Appeal Outcome  $\Box$  (Append Appeal Outcome) to finalise the appeal outcome.

The following prompt will be displayed and confirmation of the action is required.

![](_page_49_Picture_54.jpeg)

Figure 55 Close Append Appeal Outcome confirmation

![](_page_49_Picture_55.jpeg)

# <span id="page-50-0"></span>**View concern status**

## **Overview**

At times during the process, a Chair will not have edit access to a specific concern. This can occur when previous breaches have been found for the student and the concern has been assigned to the Student Academic Integrity Coordinator. To enable the concern details to be available to the Chair this feature allows the viewing of the concern in display only mode. A concern is not able to be edited when viewed using Concern Status.

## **Navigation**

![](_page_50_Picture_6.jpeg)

Figure 56 Concern Status Navigation

### <span id="page-51-0"></span>**View concern status**

Choose *Concern Status* from the Academic integrity management menu (Refer [Figure 57\)](#page-51-1)

![](_page_51_Picture_4.jpeg)

Figure 57 Append appeal outcome navigation

<span id="page-51-1"></span>A listing of all concerns related to you will be displayed.

![](_page_51_Picture_67.jpeg)

Figure 58 Concern Status

<span id="page-51-2"></span>Enter any information you have in regard to the concern in the search boxes (refer [Figure 57\)](#page-51-2).

Choose  $\overline{\text{SEARCH}}$  (Search) to display a list of the required concerns.

Choose  $\sqrt{\frac{V_i^2}{V_i^2}}$  (View) to view the details of a concern.

# <span id="page-52-0"></span>**Appendices**

Appendix A – Sample letters and notifications Appendix B – Frequently asked questions

## <span id="page-53-0"></span> **Appendix A - Sample letters and notifications**

This appendix contains sample letters that are sent to a student during the Academic Integrity Management process. Student letters are created during the process and send via electronic mail to the student's Griffith university email address. Letters are sent in the body of the email and can include attachments.

The appendix also contains a sample notification email sent to a Chair. Notification emails are sent daily to inform the Chair of actions requiring their attention regarding concerns they have raised or are investigating

### <span id="page-54-0"></span>**Concern Letter**

The Concern Letter is sent to the student when a possible concern for academic misconduct has been raised and assigned to a Course Convenor for investigation.

Student No: «Student\_Number»

«Date»

VIA EMAIL: «Email»

«Title» «First\_Name» «Last\_Name» «Street\_1» «City\_1» «State\_Province\_1» «Postal\_Code\_1»

Dear «First\_Name»,

Concerns have been raised about «Type\_of\_Breach» on Assessment Item: «Assessment\_Task\_Involved» for the course «Course\_Code» «Course\_Title», «Term\_Date». I have attached a copy of your assessment item with some of the concerns highlighted. At this stage the assessment item has not been marked. Before marking the assessment item I require a response from you about my concerns. You may either write (or email me) or organise an appointment to come in and discuss this with me. You must respond within 14 days of the receipt of this email/letter.

After receiving your response I will consider the concerns and make a decision about the appropriate course of action taking into account your response. You will be informed of my decision, in writing (by email), within 14 days of the receipt of your response.

At Griffith University the academic conduct of students is very important. Without academic integrity, true academic discourse becomes impossible, learning is distorted and the evaluation of student progress and academic quality is seriously compromised. The details of the decisions available to me can be found in the Student Academic Misconduct Policy, Council Resolution 6/2009.

In preparing a response I encourage you to read the University's Institutional Framework for Academic Integrity (available from the Policy Library), speak to staff from Student Services or gain access through Student Services to a student advocate. You can contact Student Services at the most convenient campus location:

![](_page_54_Picture_135.jpeg)

«Chair, Assessment Board name» Chair, «Faculty» Assessment Board

### <span id="page-55-0"></span>**Closure Letter**

The Closure Letter is sent to the student when a concern for academic misconduct has been investigated and a decision made as to the student actions.

Student No: «Student\_Number»

«Date»

VIA EMAIL: «Email»

«Title» «First\_Name» «Last\_Name» «Street\_1» «City\_1» «State\_Province\_1» «Postal\_Code\_1»

Dear «First\_Name»,

Thank you for your response to my concerns in relation to a matter of academic integrity. I have considered the allegation of %06 on Assessment Item - %10 for the course %07 %08, %14. The nature of the concern is serious, consequently I impose the following: %15

This penalty is consistent with the Student Academic Misconduct Policy, Council Resolution 6/2009 which states:

If the Tier 2 Decision Maker (Chair of the Assessment Board) concludes on the basis of the evidence, including the student's written and/or verbal response, that a breach has occurred, then The Tier 2 Decision Maker may choose to impose one or more Tier 1 Educational Responses and/or one or more of the following Tier 2 Educational Responses:

- give the student a warning

- require the student to seek appropriate study skills advice from Learning Services

- require the student to undertake the Academic Integrity Student Tutorial within one month of receiving the letter from either a Tier 1 or Tier 2 decision maker advising them to do so

- allocate a mark for the student's assessment item, based on the portion of the assessment item unaffected by the academic misconduct

- allow the student to resubmit the assessment item to achieve a mark no higher than a "pass" mark for the item

- require the student to undertake supplementary assessment

- require the student to exclude the affected work from the honours/postgraduate coursework dissertation/thesis

- require the student to rewrite the honours/postgraduate coursework dissertation/thesis in a specified timeframe

- imposes a penalty in the form of a nil mark for the assessment item affected by the academic misconduct

- imposes a penalty in the form of a fail grade for the course in which the academic misconduct occurred

- imposes a penalty in the form of exclusion from the University

You are advised that all breaches of academic integrity are recorded in the University; s central Academic Integrity Management System which is independent of your official student record. Any future breaches of academic integrity will result in a more severe penalty and this particular occurrence will be taken into account in determining the penalty for any further breaches of academic integrity. Under the University¿s Student Grievances and Appeals policy you may lodge an appeal against a penalty that falls within Section 8.5 of the Student Academic Misconduct policy to the University Appeals Committee. Further information is available at http://www.griffith.edu.au/ua/aa/studentappeals/

#### «Chair, Assessment Board name» Chair, «Faculty» Assessment Board

cc. Course Convenor, «Course\_Convenor» Student Academic Integrity Coordinator

### <span id="page-57-0"></span>**Referral Letter**

The Referral Letter is sent to the student when a concern for academic misconduct has been referred by the Course Convenor to the Chair, Faculty Assessment Board.

Student No: «Student\_Number»

«Date»

VIA EMAIL: «Email»

«Title» «First\_Name» «Last\_Name» «Street\_1» «City\_1» «State\_Province\_1» «Postal\_Code\_1»

Dear «Title» «Last\_Name»,

I have considered the concern regarding «Assessment\_Task\_Involved» submitted for the course «Course\_Code» «Course\_Title».

I have decided to refer this matter to the Chair of the Griffith School of Engineering Assessment Board for a decision. You will be contacted by them in due course.

«Course\_Convenor» Course Convenor

cc: Student Academic Integrity Coordinator

### <span id="page-58-0"></span>**Staff Notification**

Staff notifications are sent on a daily basis to the Course Convenor to advise of actions requiring their attention for concerns of academic misconduct. The staff notification is only sent if actions are required.

#### **1. For your action**

![](_page_58_Picture_46.jpeg)

## <span id="page-59-0"></span>**Appendix B - Frequently asked questions**

#### *I can't see a specific concern.*

Has the concern be assigned to you? Are the original decisions made for the concern being reviewed by the coordinator?

#### *I can't see the link for Student Academic Integrity Management in Griffith Portal.*

Are you listed as the Chair of Assessment Board in the Student Academic Integrity Management System. Check with the Student Academic Integrity Coordinator.

#### *The "Close Concern" button is disabled. Why?*

For a concern to be able to be closed the following conditions must be met to enable the "Close Concern" button.

- The Closure Letter must have been created and sent to the student
- If a decision requires a student action the actions must be marked as completed or the most future date from all of the required student actions (see the Updates tab) must have passed.

# <span id="page-60-0"></span>**Glossary of Terms**

![](_page_60_Picture_164.jpeg)

![](_page_61_Picture_160.jpeg)

# <span id="page-62-0"></span>**Index**

### **A**

![](_page_62_Picture_71.jpeg)

### **E**

![](_page_62_Picture_72.jpeg)

### **R**

![](_page_62_Picture_73.jpeg)

### **U**

![](_page_62_Picture_74.jpeg)

#### **V**

![](_page_62_Picture_75.jpeg)